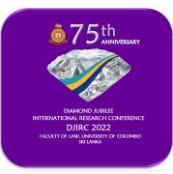

## **GUIDELINES TO USE 'CMT' INTERFACE**

**Dear Authors, the DJIRC 2022 will only accept abstracts and full papers through the CMT interface. If you already have a CMT account, you can use it to submit the abstracts/full papers. If you do not have an account follow the instructions below.** 

**1. Once you click on the submission button you will be directed to the CMT login page.** 

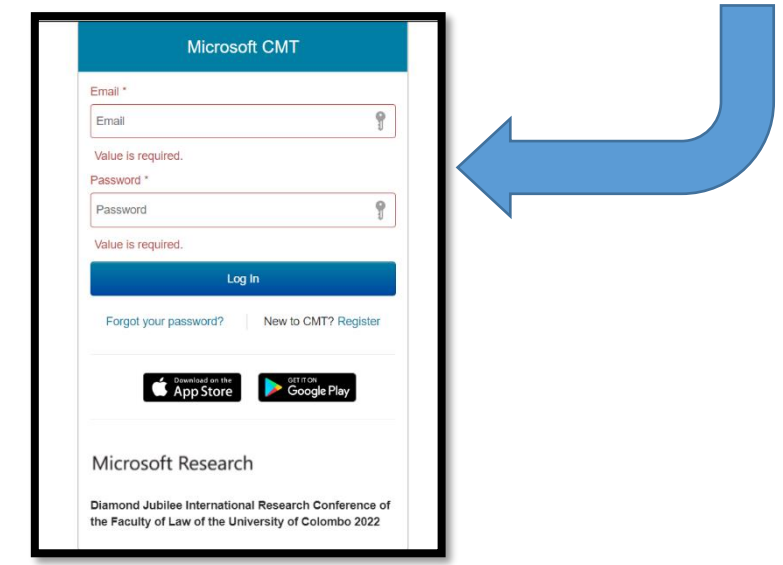

**2. Click on 'New to CMT? Register' and you will be directed to the following page.**

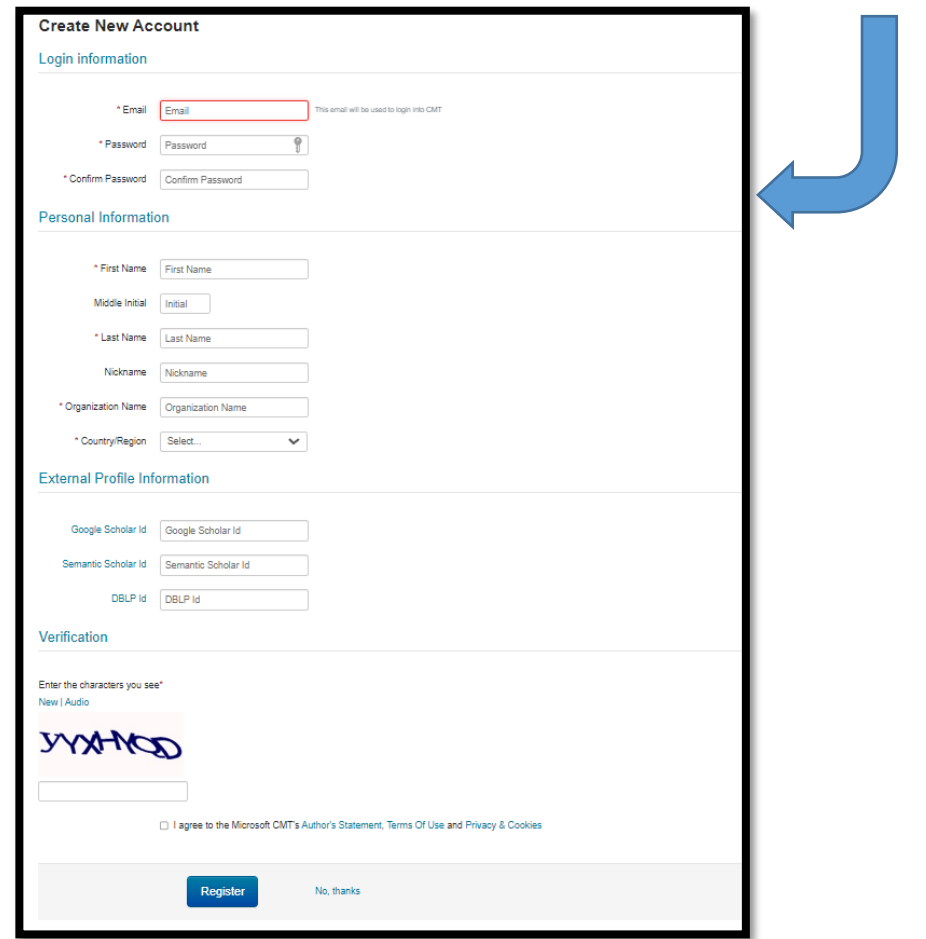

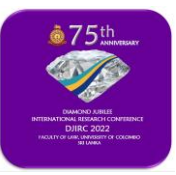

**3. Once you successfully fill in the required information you will get the following message.**

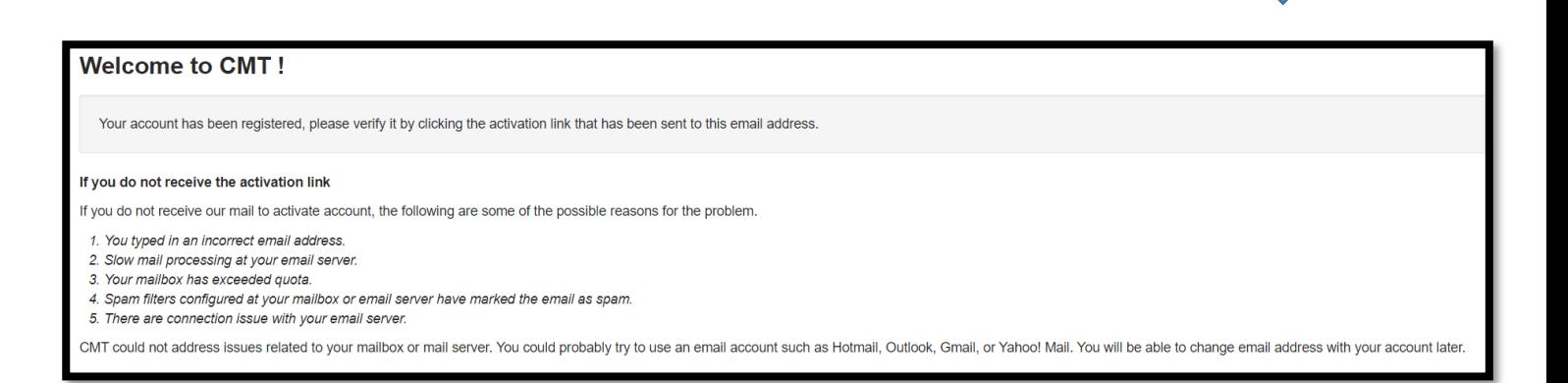

## **4. Please login to the email address that you provided to get the activation link.**

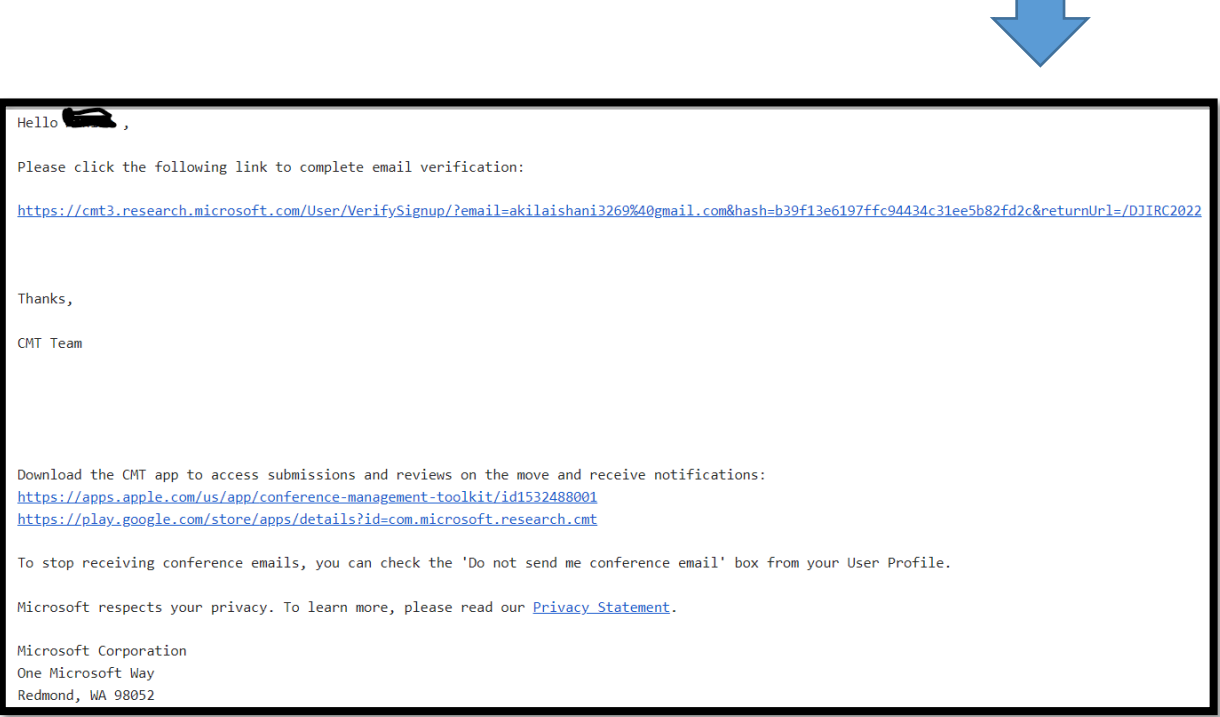

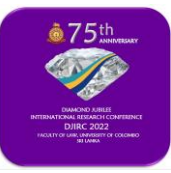

## **DIAMOND JUBILEE INTERNATIONAL RESEARCH CONFERENCE - 2022** (DJIRC 2022) "Digital Transformation and Innovative Approaches in Mitigating Challenges: A Global Agenda for Legal Education, Research and Reforms"

FACULTY OF LAW, UNIVERSITY OF COLOMBO, SRI LANKA

**5. Once you click on the activation link, type your username and password to login to CMT. Thereafter you can start your submission by clicking the 'Create a new submission' icon on the top left-hand corner.** 

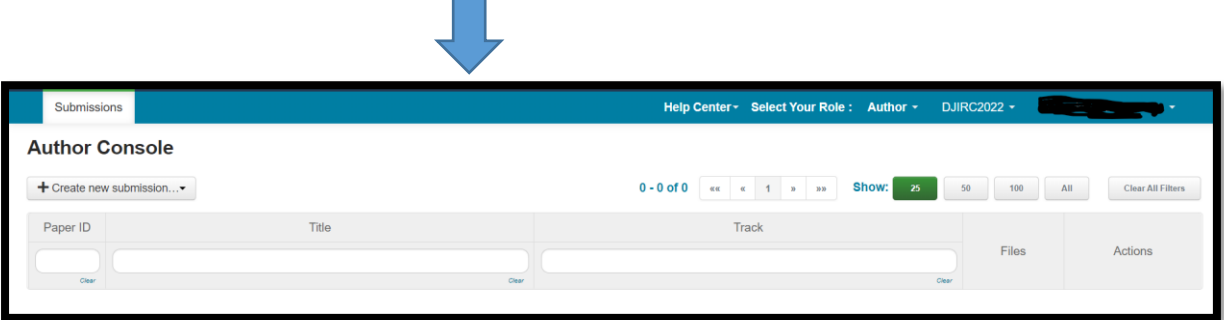

**6. Once you click on the icon, you will have to select the track under which you are going to submit the paper.** 

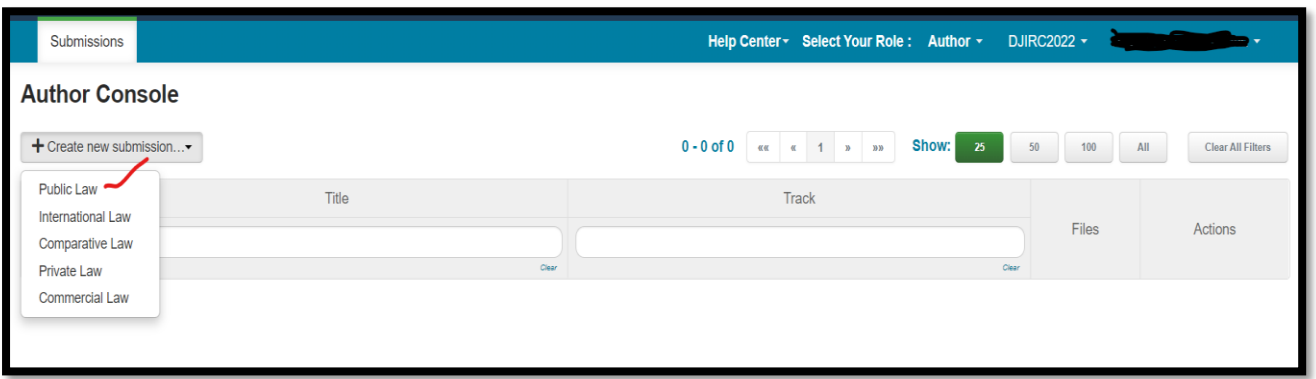

**7. Once you select the relevant track, you will be directed to the following page. Please make sure that you include all the required information and upload the requested documents.** 

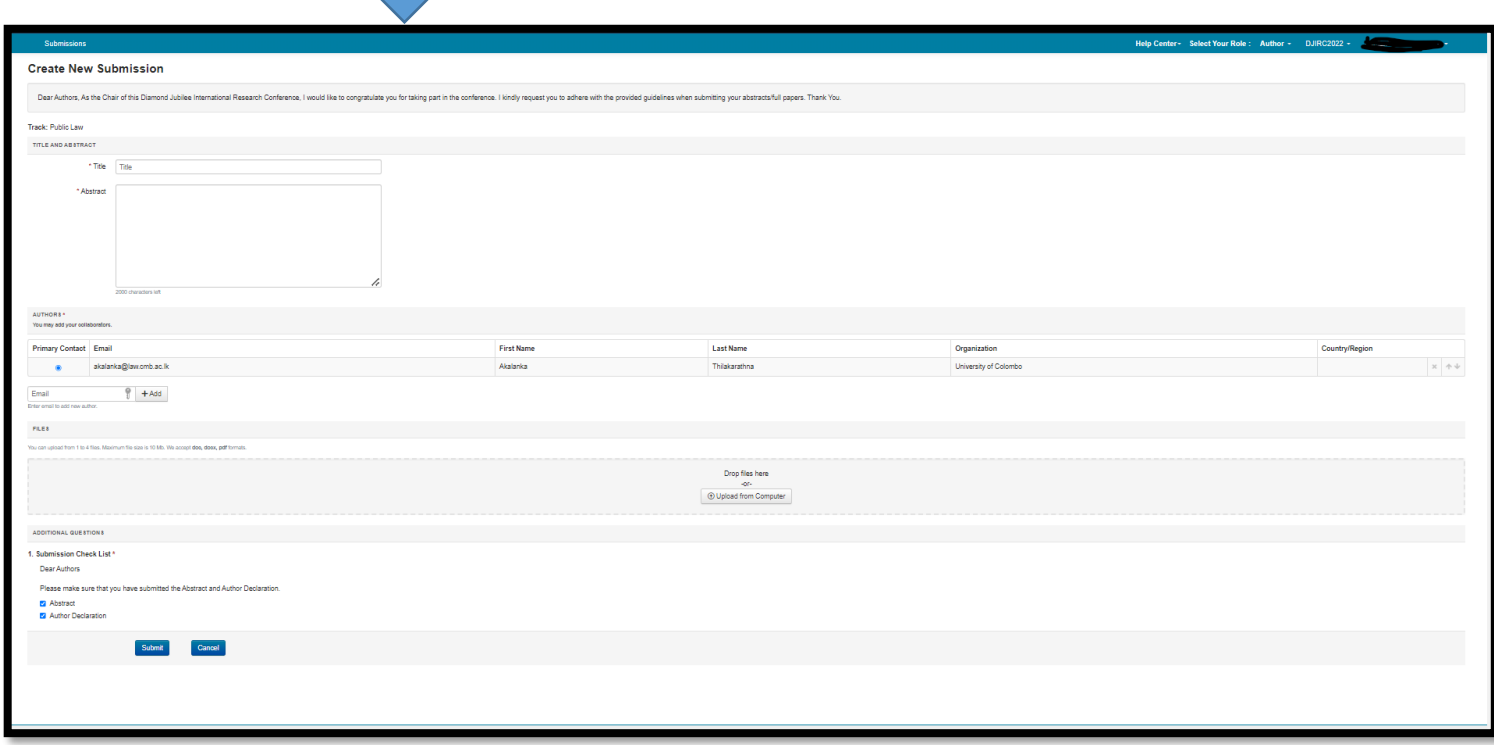

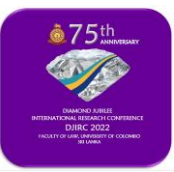

**8. Once the uploading is done, you will get a submission summary as indicated below:**

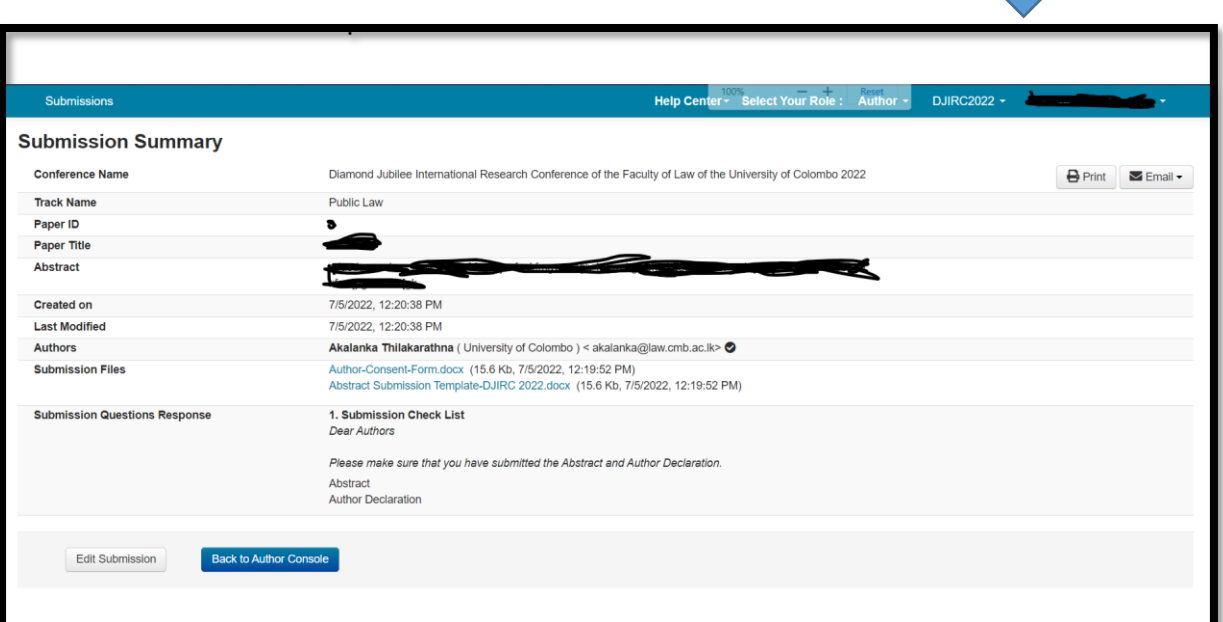

**9. You can always check the status of your submission through the homepage of the CMT interface.** 

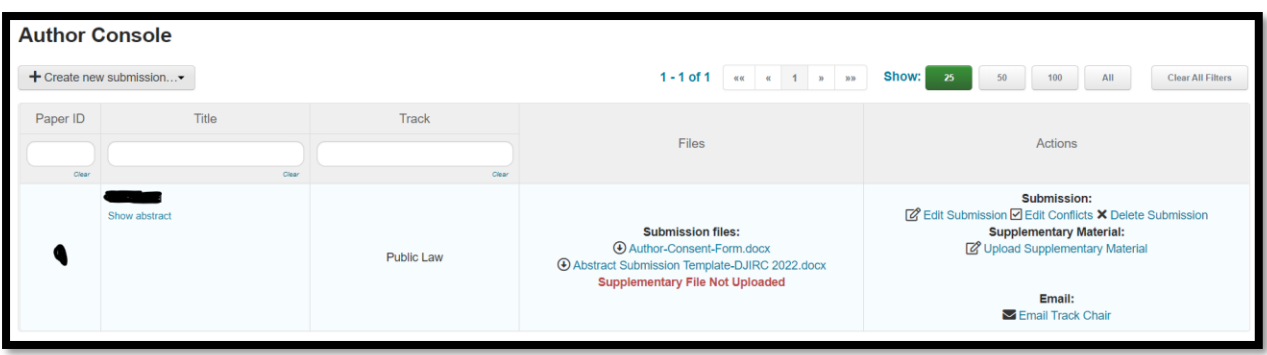

**\*If there are any queries, please write to us at [dj.irc2022@law.cmb.ac.lk](mailto:dj.irc2022@law.cmb.ac.lk)**